## **Newly Eligible Participants without a Personal Identification Number (PIN)**

1. Select **Register Now** (gray button at bottom)

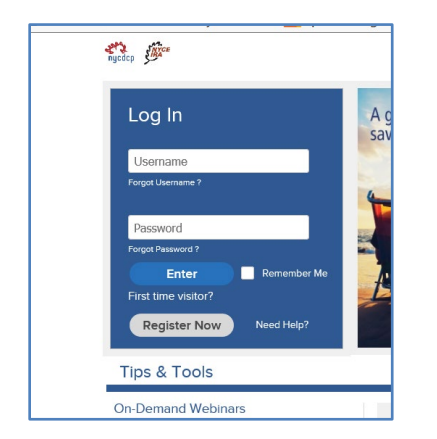

2. Select **Social Security Number + PIN** from the drop down box and click *Continue*

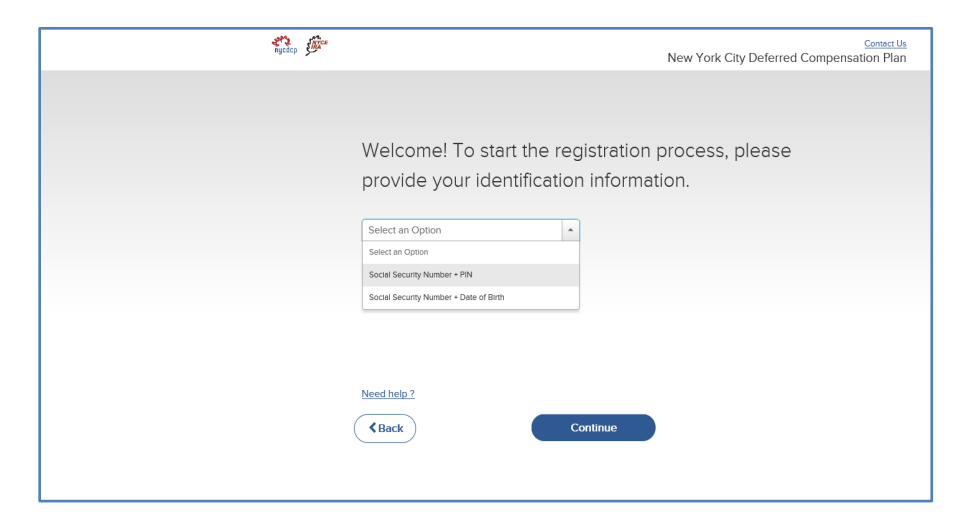

3. Select **Request a new PIN** (underneath the box labelled PIN, at right side)

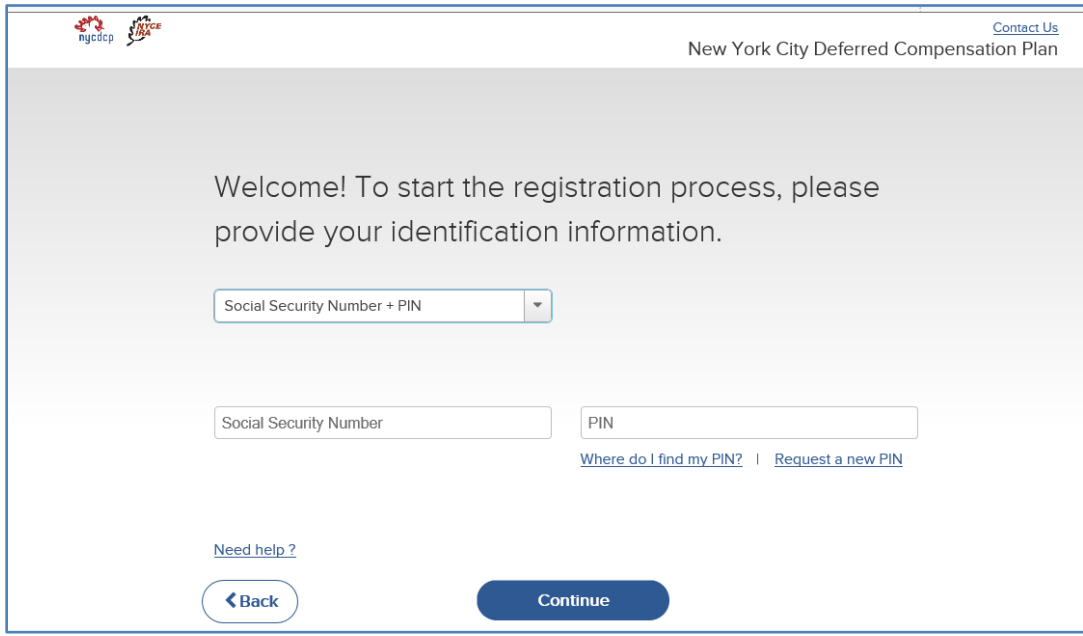

4. Enter your **Social Security number** and **Date of Birth** and click *Continue*

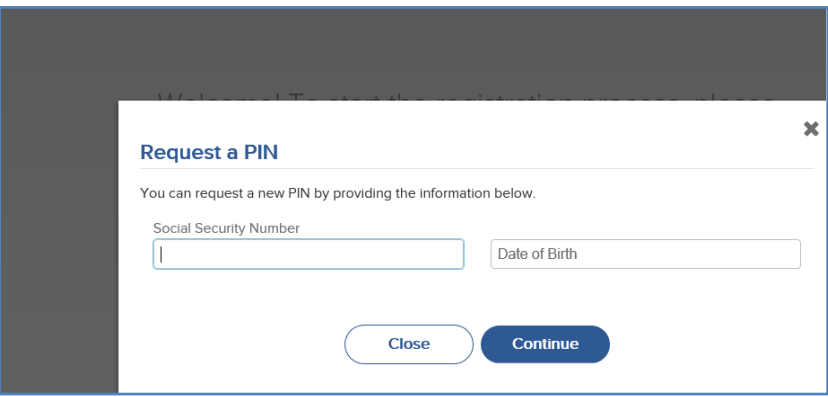

5. Select **U.S. Mail** and click **Send PIN**. Note: if your address shown is incorrect, please contact your payroll or benefits office.

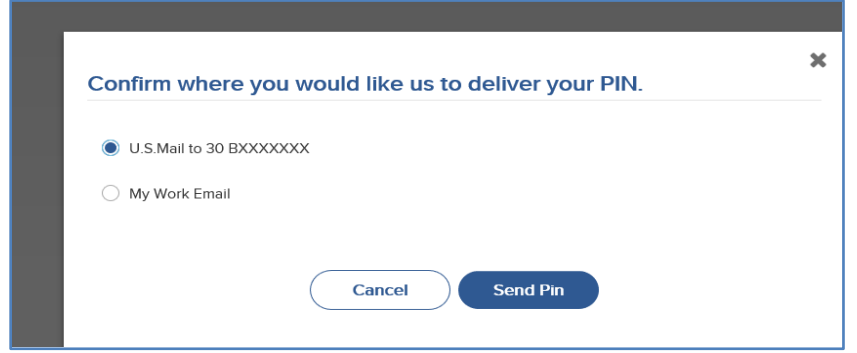

5. You will receive confirmation that your PIN is being mailed to you.

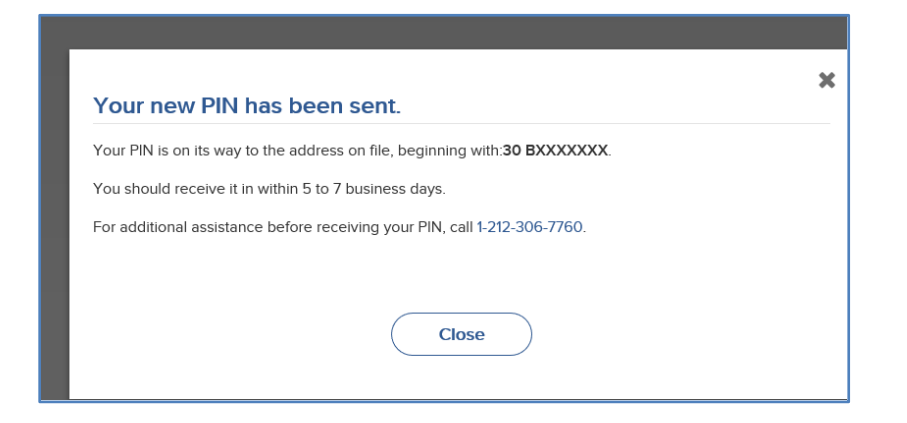